# Requesting Support from the Information Technology Service Desk

For ALL STAFF

Version 1.3

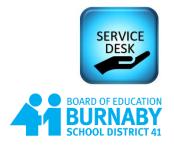

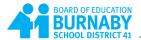

## Revisions:

| Document Creation                     | DATE           |
|---------------------------------------|----------------|
| Leah Mackenzie                        | April 12, 2023 |
| Patrick Vossen                        | April 18, 2023 |
| Leah Mackenzie (added mobile details) | April 21, 2023 |

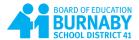

# **Contents**

| rview                        | 1 |
|------------------------------|---|
| uesting Assistance           | 2 |
| lew Incident                 |   |
| Service Requests             | 5 |
| pproving a Request           | 6 |
| Ising the Mobile Application | 7 |

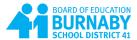

# **Overview**

Requests for assistance to the IT Service Desk can be made using the IT Service Desk Management System (ITSM). Every staff member in the district can log a ticket in the system to request help with an item that requires repair (incidents) or request a service (service request).

To access the ITSM use the following link:

### https://servicedesk.burnabyschools.ca

If you have already logged in to a district computer, you may be taken directly to your dashboard. If the service desk requires you to login you will use the same credentials you use to access computers in the district or Microsoft 365 (e+ your employee id and your district password).

Your user dashboard offers you two options; Incident and Service Request

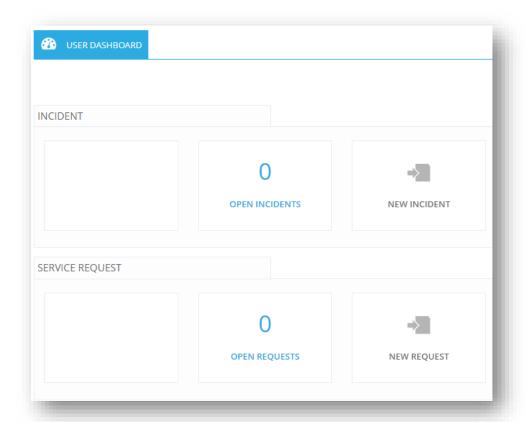

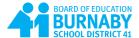

# **Requesting Assistance**

#### **New Incident**

Description: Submit a **New Incident** request if you are experiencing:

- a technology-related emergency (such as a site network/wireless outage),
- a problem with hardware that requires repair or,
- software that is presenting you with an error:

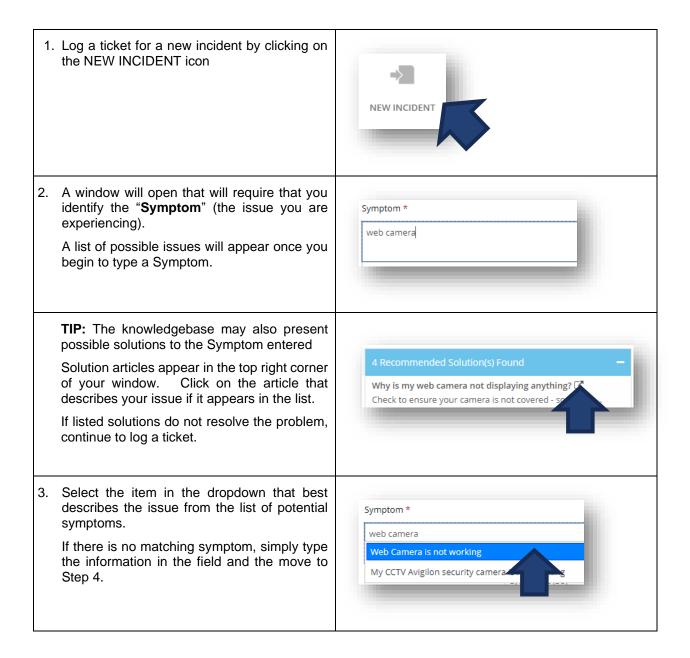

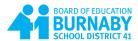

4. Enter the LOCATION in the building where you/the hardware can be found (room number) 5. Enter the contact phone number you can be reached at - the technician will use this to arrange a time to work with you to resolve the problem 6. If you selected an item in the symptom drop-down list, the CATEGORY will be automatically filled in for you. Skip to step 7 a. If none of the symptoms matched Category your issue select the CATEGORY that identifies what is not working (network, what to repair, security Search.. concerns or software errors). NETWORK OUTAGE POWER FAILURE REPAIR POWER SUPPLY/BATTERY BLUE SCREEN WEB CAMERA KEYBOARD b. You can type a description in the search bar to find what you are looking for OR Category open each area by clicking on it to find what you are looking for camera REPAIR TIP: if you can't find a category that SECURITY matches what you need repaired you may be looking for a service (NEW REQUEST) check the service requests for an appropriate category Please use OTHER categories only if you cannot find what you need.

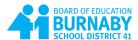

7. Answer any questions that may appear in the description box and add any additional Description of the issue or error \* details of the issue. 1.Is the camera blocked/covered? (Yes/No): No 2. Is there more than one camera attached? (Yes/No): No 3. Is it wired or wireless: wired - part of the laptop When I am using MSTeams my camera cannot be found. 8. Enter the serial number of the computer or Note: If IT Services has assigned a device to you, it hardware if it is a hardware issue. may be listed as an ASSET in the 'Items to Repair' area of the screen. Select the computer/phone that is an issue if you are having a hardware issue with that specific device. 9. CLICK ON SUBMIT Submit Cancel

The service desk will send you an email to you confirming that a ticket has been logged. Your incident(s) will show on your user dashboard.

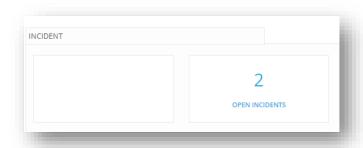

You will receive status notifications by email as IT staff begin to work on and/or resolve your ticket.

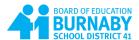

### **Service Requests**

Description: Submit a **Service Request** if you:

- Are requesting access to a system or service,
- Require help resolving an issue or,
- Need to enter a request for general assistance.

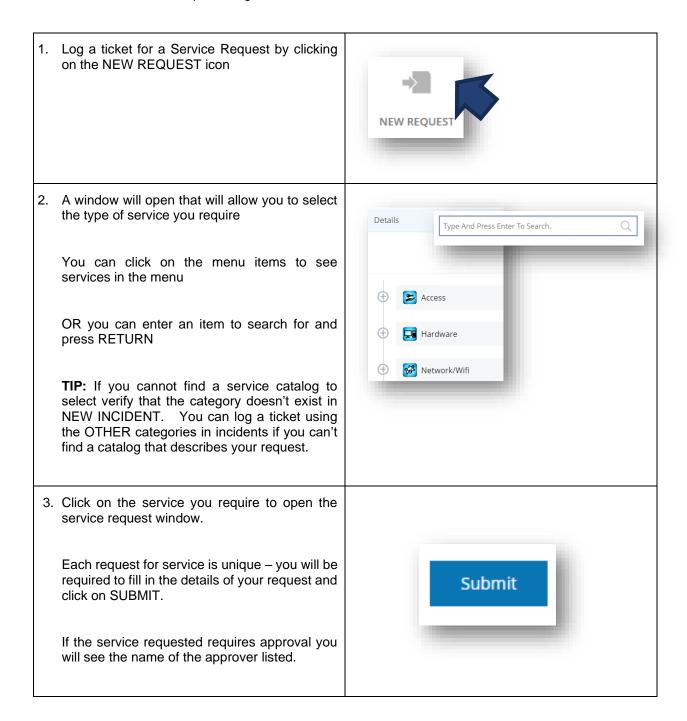

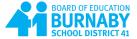

### **Approving a Request**

If you are identified as a staff member who can approve requests, you will be notified when a ticket is logged (through email) that approval is required. You can also see pending requests for approval in the menu bar when your login to the ITSM

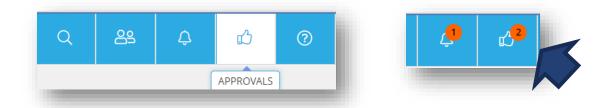

Click on the Approval button and requests waiting for approval will appear:

Select the item from the list you want to review and approve:

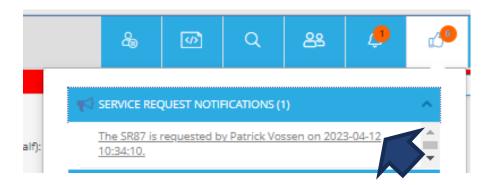

The details of the requested service will appear. Use the menu options that appear to approve a request:

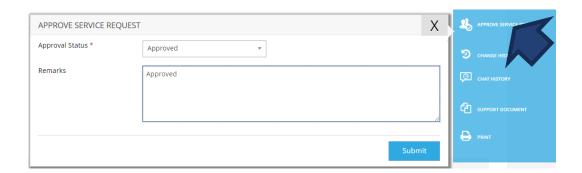

Select the Approval Status and enter Remarks if necessary.

Click on SUBMIT – a notification will be sent through email to the staff member requesting the service and the task will be assigned to the appropriate IT staff member for resolution.

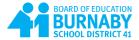

# **Using the Mobile Application**

The ITSM offers a mobile application that allows staff to review and add tickets. To download the application:

FOR ANDROID devices:

https://play.google.com/store/apps/details?id=com.symphonysummitai.servicemanagement

For Apple iOS:

https://apps.apple.com/us/app/summitai-app-for-end-users/id1506730727

A complete guide for the mobile application can be found at:

https://docs.symphonysummitai.com/?preview=/65584/466321522/SymphonyAI%20Summit%20Mobile% 20App%20User%20Guide.pdf

LOGIN to: servicedesk.burnabyschools.ca/mobile using your school district account and password.

Page 7 SD41 IT Services